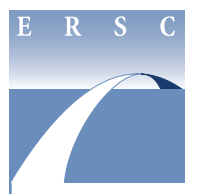

**1**

## **Employee & Retiree Service Center**

## **Extracurricular Activity (ECA) Plan Special Education Office ECA Plan Review**

**instructions for online approval or rejection**

Once an administrative secretary has entered a special school's ECA Class 1 hours online, he/ she submits the plan to the school's principal for approval or rejection. If the principal approves the ECA plan, the online system will send it to the Special Education Office via e-mail with the following instructions for reviewing the ECA Class 1 hours.

- 1. Visit *https://cescentdb120.mcpsmd.org/lawson/ portal* to access the Lawson portal. Access is available each year from August 1–May 31.
- 2. Log in using your Outlook username and password.
- 3. Under **Inbasket Process Flow Integrator**, located in the blue navigation bar on the left side of the screen, click on **SPECED Approver**.
- 4. The **SPECED Approver** screen will display. Click on the description of the request.
- 5. The **Additions and Changes for ECA Online Plan** screen will display. Review the additions and/or changes.

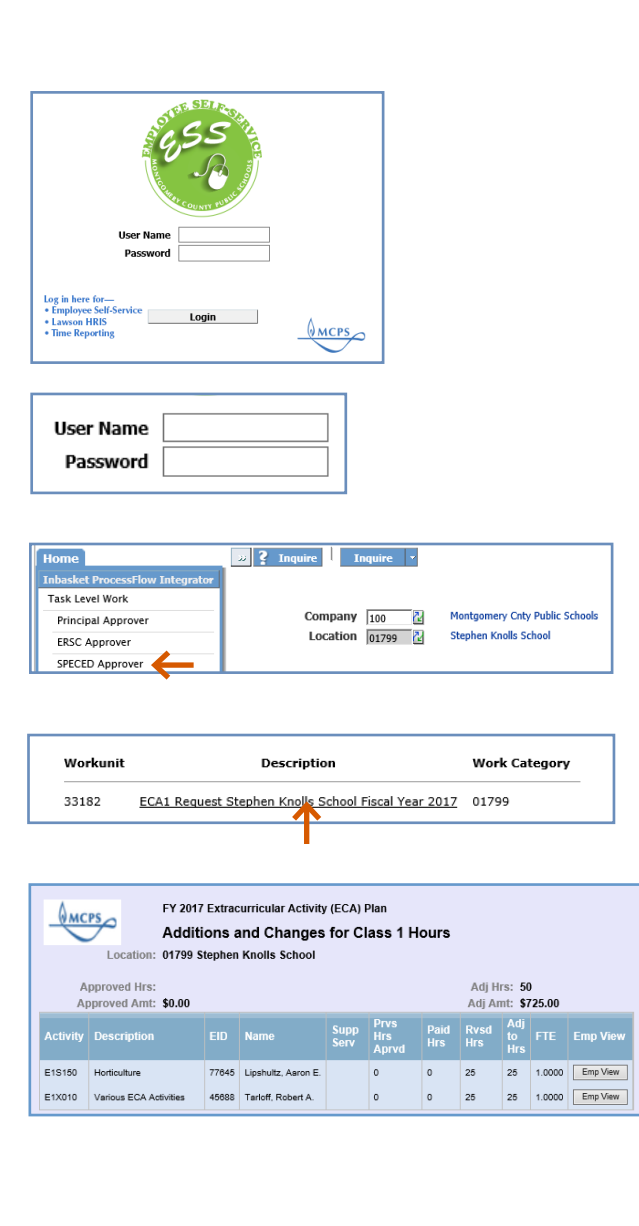

**MCPS** 

## **Employee & Retiree Service Center**

## **Extracurricular Activity (ECA) Plan Special Education Office ECA Plan Review**

**instructions for online approval or rejection**

- 6. Once you have reviewed the submission, either approve or reject the request by clicking—
	- Approve, located on the left side of the screen under **Actions**. Your submission will be sent to the Employee and Retiree Service Center (ERSC) for processing. An e-mail also will be sent to the administrative secretary and principal indicating that the request has been approved.
	- **Reject**, located on the left side of the screen under **Actions**. The system will send an e-mail to the administrative secretary and principal indicating that the request has been rejected. The administrative secretary will need to correct the request and resubmit it for the principal's approval.
- 7. To exit the system, click on **Logout**.

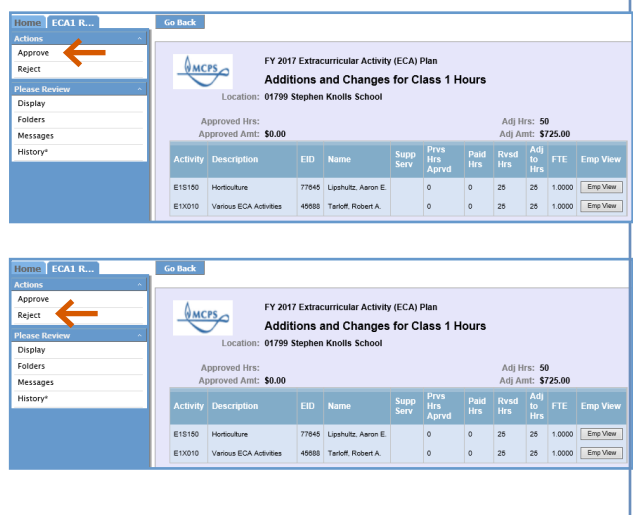

**MCPS** 

[logout]